**IceWarp Unified Communications** 

# IceWarp Server Outlook Sync User Guide

Version 12

Ice///arp®

Published on 3/6/2017

# Contents

| Installation      |                                   |  |
|-------------------|-----------------------------------|--|
| Installat         | on Pre-requisites                 |  |
| I                 | nstallation Modes                 |  |
| Installat         | on Step-by-Step                   |  |
| Activation        |                                   |  |
| Installation Cros | sroads                            |  |
| Upgrade from O    | utlook Connector                  |  |
| Import o          | f .pst Backup File                |  |
| Folder Sharing –  | Folder Access Rights              |  |
| Troubleshooting   |                                   |  |
| IceWarp           | Outlook Sync versus AntiVirus     |  |
| Missing           | Installation Prerequisite File(s) |  |
| Vista Ins         | tallation Issue                   |  |
| IceWarp Option    | 5                                 |  |
| Profile N         | lanager                           |  |
| 1                 | New Profile                       |  |
| (                 | GroupWare Only Profile            |  |
| IceWarp           | License                           |  |
| (                 | Dnline Activation                 |  |
| (                 | Offline Activation                |  |
| Synchro           | nize                              |  |
| Folder S          | ync                               |  |
| Settings          |                                   |  |
| I                 | ogin Credentials                  |  |
| /                 | Advanced                          |  |
| 9                 | Synchronization                   |  |
|                   | Appearance                        |  |
| l                 | icense and Updates                |  |
| I                 | .ogs                              |  |
| /                 | About                             |  |
| Rules             |                                   |  |
| Respond           | ler                               |  |
|                   |                                   |  |

| Miscellaneous                               |
|---------------------------------------------|
| Clear Ignore List                           |
| Show in Address Book                        |
| Access Control List – Inherit               |
| Folder/Account Subscription50               |
| Free/Busy                                   |
| Using the Dial via SIP Functionality        |
| Uninstallation                              |
| Notification Center 55                      |
| Current Situation55                         |
| Session Log 56                              |
| Ignore List                                 |
| Advanced IceWarp Outlook Sync Background 57 |
| About                                       |
| Mass Installations                          |
| Command Prompt Installations57              |
| Synchronization Progress Window             |

# IceWarp Outlook Sync User Guide

#### **Registered Trademarks**

*iPhone, iPad, Mac, OS X are trademarks of Apple Inc., registered in the U.S. and other countries. Microsoft, Windows, Outlook and Windows Phone are either registered trademarks or trademarks of Microsoft Corporation in the United States and/or other countries. Android is a trademark of Google Inc. IceWarp is a registered trademark in the USA and other countries.* 

# Installation

This chapter lists installation pre-requisites and details step-by-step installation procedure.

### **Installation Pre-requisites**

 Microsoft Outlook must be installed on the machine where you want to install IceWarp Outlook Sync, but it must not be running. (In the case more users share one machine, all Outlook instances must be killed.)

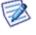

NOTE: There are times when MS Outlook appears not to be running but it actually is. You can check it by looking for OUTLOOK.EXE in the Windows Task Manager. If it is listed, shut it down (**End Task**) before you start installation.

- You should be familiar with MS Outlook.
- Outlook Sync supports the following operating systems: Windows XP, Vista, 7, 8, 8.1, 10 (all both 32 and 64-bit editions).
- If using WIndows XP, you need to have Service Pack 3 installed.
- You should have your account name, password, and server name (hostname) at hand you will need these to configure your account.
- You should have downloaded the latest version of the IceWarp Outlook Sync from the IceWarp web site or from your local provider of IceWarp Server (e.g. http://mydomain.com/install/) or from the WebClient interface in the Tools Licenses/Integration IceWarp Outlook Sync section.
- You need to have installed .NET Framework version 3.5.1.

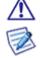

Even if you have .NET Framework version 4 installed, you still need to install also version 3.5.1.

If you intend to use the **.msi** installation file format, you will just be asked whether you want to install it.

- You need Activation Key for its registration, e-mailed from your administrator or available from the WebClient interface in toolbar: Tools – Licenses/Integration – IceWarp Outlook Sync section. This is not necessary when you will use the SmartDiscover feature within the installation.
- You may be required to insert your original MS Outlook installation media. Make sure that you have your original MS
  Outlook installation media available before you intend to change your Outlook configuration.
- It is necessary to have administrative rights when installing IceWarp Outlook Sync on a whole (shared) machine. For installation to an individual user space, administrative rights are not required.
- Assure, you have sufficient disk space (depending on your email box size) if you are not sure, ask your server administrator what is adequate.

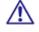

For smooth IceWarp Outlook Sync function, it is necessary users to install every important MS Outlook update offered by Microsoft.

For installation within the Terminal Server environment, use the installation mode (if possible). (For more information refer here: <u>https://technet.microsoft.com/en-us/library/cc742815.aspx</u>). Choose the *Current User Only* installation type – see lower.

### **Installation Modes**

#### For All Users

It works the same way as the old installer. It installs Outlook Sync to *Program Files* and uses a local machine registry. It still requires administrative rights. This mode also allows administrators to install prerequisites before the main installation commences.

#### **Current User Only**

Outlook Sync is installed to the *Application Data* folder and does not require administration privileges. This mode does not allow users to install prerequisites, because you still need administrative rights to install them.

#### Prerequisites

This mode offers missing prerequisites. Administrative rights are still required.

NOTE: There is no need to create a new profile if you want to switch from a local machine installation to the current user installation. Such a user just needs to uninstall Outlook Sync and then reinstall it.

### **Installation Step-by-Step**

To install IceWarp Outlook Sync successfully, follow these steps:

- 1. Launch the latest IceWarp Outlook Sync installer. In the case you have any previous version installed, you will be offered to **Update/Uninstall** it. Perform upgrade (wizard will guide you).

NOTE: There are two types of installation files available. The **.msi** file and **.exe** one. Use the **.exe** file for usual client-based installations and **.msi** one for mass installations launched from a server.

2. On the Welcome page, select the installation and IceWarp Outlook Sync language and click the Next button.

Figure 1 – Welcome Page

| lce <mark>\///</mark> arp <sup>®</sup> | Welcome                                              |                     |
|----------------------------------------|------------------------------------------------------|---------------------|
| Welcome. This installer walks          | you through the IceWarp Outlook Sync installation in | a few simple steps. |
| Select language:                       | English                                              | ~                   |
|                                        | Cancel <<< Back                                      | Next >>>            |

- 3. On the Application license page, tick the *l accept the license agreement* box and click *Next*.
- 4. On the **Outlook Sync Advanced Setup** page, the installer detects the version of MS Outlook you use. (In the case you obtain any error message, contact your administrator. But, it is highly probable the detected version will be correct.)

From the *Installation type* list, select the appropriate option. For more information on installation types (modes), refer to the **Installation Pre-requisites** – <u>Installation Mode</u> section.

Click **Next**.

Figure 2 – Outlook Sync Advanced Setup Page

| lce <mark>\///</mark> arp°                                 | Outlook Sync Advanced Setup                                                                                                    |  |  |  |
|------------------------------------------------------------|----------------------------------------------------------------------------------------------------|--|--|--|
| You may enter the advanced s want to enter advanced setup, | etup that allows you to change some specifics of the installation. If you tick the checkbox.                                                                  |  |  |  |
| Detected version:                                          | Microsoft Outlook 2013 (64bit)                                                                                                    |  |  |  |
| Installation type:                                         | Current user only (you)<br>Current user only (you) For all users, requires administration permissions Prerequisites only, requires administration permissions |  |  |  |
|                                                            | Cancel <<< Back Next >>>                                                                                                    |  |  |  |

5. In the case the installer detects any required prerequisites missing, their list is shown on the **Prerequisites** page. Click the *Install* button. (Message is shown.)

These prerequisites are included in the installation package – you do not need to look for them anywhere. Figure 3 – Prerequisites Page

| Ice ///arp <sup>®</sup> Prerequisities                                                   |          |
|------------------------------------------------------------------------------------------|----------|
| Icewarp Outlook Sync now detects required prerequisities.                                |          |
| Missing Primary Interop Assemblies 2010                                                  |          |
| Please wait while Windows configures Microsoft Office 2010<br>Primary Interop Assemblies | Install  |
| Cancel                                                                                   | Next >>> |

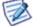

NOTE: If you already have all items installed, this page is not shown.

6. On the SmartDiscover page, decide whether you want to use this feature.

Figure 4 – SmartDiscover Page

| lce <mark>\///</mark> arp°                   | SmartDiscover                                                                                                    |              |          |  |
|----------------------------------------------|----------------------------------------------------------------------------------------------------|--------------|----------|--|
| Email address:<br>Password:<br>Profile name: | bart.dias@icewarpdemo.cz<br>bart.dias@icewarpdemo.cz 0<br>bart.dias@icewarpdemo.cz 0<br>Groupware only profile<br>Configure manually<br>✓ Create profile | Dutlook Sync |          |  |
|                                              | Cancel                                                                                                    | <<< Back     | Next >>> |  |

#### SmartDiscover – YES

i. Fill in the *Email address, Password* and *Profile name* fields and click *Next*. The installer will obtain all information needed from the server.

ii. In the next step, the License activation dialog is shown. If you have a license for IceWarp Outlook Sync on the server, click **Yes**. If not or if you want to use IceWarp Outlook Sync within the scope of 30 day trial period first, click **No**.

You will proceed to the **Outlook Profile** page with its fields filled in. Also fields on the **Incoming Server** and **Outgoing Server** pages will be filled in. Just check that values are correct and click **Next**.

Figure 5 – License Activation Dialog

| Setup will attempt to activate the product automatically.<br>Skipping the activation will give you 30 days of free trial,<br>but you will need to activate the license later. Do you<br>wish to activate your license on this machine? |    |  |
|----------------------------------------------------------------------------------------------------|----|--|
| Yes                                                                                                    | No |  |

#### SmartDiscover – NO

i. Tick the *Continue manually* box and click *Next*.

If ticked, the installer skips SmartDiscover lookup for automatic configuration of the services. You will be asked for server connection details and installation path.

(If disabled, the installer contacts your server and asks for connection details.)

#### Create profile (Groupware only profile)

If checked, the installer will ask you about profile details (like a name of the profile) and when the installation ends, it will run Outlook and create this profile. If disabled, the installer will not create profile – only installation is performed.

Additionally, you can choose the *Groupware only profile* option, which means that Outlook Sync will synchronize only groupware items (calendar, notes, etc.). To deal with installed only Outlook Sync, see the <u>Bind Profile</u> chapter.

7. On the Outlook Profile page, fill in the *Profile name*, your *Email address* and *Display name* fields. Click *Next*.

Figure 6 – Outlook Profile Page

| lce <mark>\///</mark> arp®  | Outlook Profile |          |          |
|-----------------------------|-----------------|----------|----------|
| Profile name:               |                 |          |          |
| bart.dias@icewarpdemo.cz 0. | itlook Sync     |          |          |
| Email address:              |                 |          |          |
| bart.dias@icewarpdemo.cz    |                 |          |          |
| Display name:               |                 |          |          |
| Bart Dias                   |                 |          |          |
|                             |                 |          |          |
|                             |                 |          |          |
|                             |                 |          |          |
|                             |                 |          |          |
|                             | Cancel          | <<< Back | Next >>> |

8. On the Incoming server page, enter your Username, Password and email server Hostname (or IP address).

By default, the **Port** number is 143.

Select what type of connection you want to use – either the SSL (Secure Socket Layer) (the Port number is 993) or Start TLS (Transport Layer Security) (the Port number is 143) options are recommended.

To test the entered values, you can click the *Test settings* button. The positive answer is desirable.

Click Next.

Figure 7 – Incoming Server Page

| lce <mark>///</mark> arp®    | Outlook Sync login cre | dential | S                               |                                                                                        |
|------------------------------|------------------------|---------|---------------------------------|----------------------------------------------------------------------------------------|
| Incoming server<br>Username: | user                   |         |                                 |                                                                                        |
| Password:                    | ******                 |         |                                 |                                                                                        |
| Hostname:                    | mail.icewarpdemo.com   |         |                                 |                                                                                        |
| Port:                        | 143                    | ÷       | Unsecured lin<br>Start TLS (Tra | ansport Layer Sec V<br>le (not recommended)<br>ansport Layer Security<br>Socket Layer) |
|                              |                        |         | Т                               | est settings                                                                           |
|                              | Cancel                 | <       | << Back                         | Next >>>                                                                               |

 On the Outgoing server page, if the same server is used for outgoing emails, tick the Use same as incoming box. For Port numbers, see lower.

In the case of a different server, enter your *Username*, *Password* and email server *Hostname* (or IP address). By default, the *Port* number is 25.

Select what type of connection you want to use – either the SSL (Secure Socket Layer) (the Port number is 465) or Start TLS (Transport Layer Security) (the Port number is 25) options are recommended.

To test the entered values, you can click the *Test settings* button. The positive answer is desirable.

Click **Next**.

Figure 8 – Outgoing Server Page

| lce <mark>\//</mark> arp°         | Outlook Sync login credentials      |
|-----------------------------------|-------------------------------------|
| Outgoing SMTP server<br>Username: |                                     |
| Password:                         | user                                |
| Hostname:                         | mail.icewarpdemo.com                |
| Port:                             | 25 Start TLS (Transport Layer Sec V |
|                                   | ✓ Use same as incoming              |
|                                   |                                     |
|                                   | Test settings                       |
|                                   | Cancel <<< Back Next >>>            |

- 10. On the **Select installation folder** page, the default installation folder is shown. If you want to change it, click the **Select** button and browse for the wished location. Click **Next**.
- 11. On the Installation in progress page, wait for the Installation finished message and click Next.
- 12. On the Installation summary page, click the *Finish* button to complete the installation.

# Activation

After a successful installation, IceWarp Outlook Sync works in 30 day evaluation mode and will stop working if not activated before the evaluation period expires. To activate your license, have your activation key ready and proceed to the **IceWarp License** chapter for more information.

To check your license validity, select the Add-Ins tab – Settings button – License tab. See the Settings chapter – License section.

# **Installation Crossroads**

This chapter describes possibilities how to "connect" IceWarp Outlook Sync with an email account and provides links to detailed procedures.

During IceWarp Outlook Sync Installation

This possibility allows you to connect IceWarp Outlook Sync with an existing account during IceWarp Outlook Sync installation. The whole procedure is described in the **Installation Step-by-Step** chapter.

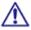

#### NOTE: This existing account has to be of the IMAP or POP3/IMAP type.

After "No Profile" IceWarp Outlook Sync Installation

Mass or command line installations can be performed as "no profile" ones. It means that IceWarp Outlook Sync is installed but "Sync type" profile is not created. After this installation you can bind IceWarp Outlook Sync with an existing Outlook profile. Find detailed description in the **Bind this Profile with Server Account** chapter.

After Upgrade – Backup Data Import

This method is suitable either after upgrade from any previous "connector/sync" version or when you want to import a backup pst file. Procedures are described in the **Upgrade from Outlook Connector** chapter and **Import of .pst Backup File** one.

# Upgrade from Outlook Connector

Actually, a "plain" upgrade is not available. The recommended way is to uninstall MS Outlook Connector, install IceWarp Outlook Sync, and activate the new license using the activation key. The activation key is the same as before, available from IceWarp WebClient or e-mailed from your administrator.

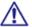

All user's data will be re-downloaded from the server to the new profile.

Follow these steps:

- 1. Uninstall Outlook Connector via **Control Panel Programs and Features Uninstall or change a program**, then install IceWarp Outlook Sync (see the **Installation Step-by-Step** (on page 7) chapter). This will create a new profile. All data then will be re-downloaded from the server to a new **pst** file.
- To preserve an existing pst file, you need to back it up before un-installing (this is rather for someone who never used a Connector or stopped using it). Then run the IceWarp Outlook Sync installer – it will guide you to create a new Outlook profile.
- 3. If you wish to import data from your existing profile, mind not to name the new IceWarp Outlook Sync profile with the same name as the old one, as the old one would be deleted if names match.

### Import of .pst Backup File

You may want to import data from the old MS Outlook profile to the new IceWarp Outlook Sync one using Outlook features for this (File – Open – Import – Import from another program or file – Outlook Data File (pst)). During this import, you can select folders that are to be imported – the old ones that do not exist on the server. In the case you will import the whole structure (including currently existing folders), folder items can be duplicated.

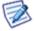

To avoid data duplication it is really easier to give up on importing and just uninstall, create a new profile and let it synchronize all data from the server. Outlook import feature can deal with import duplicities, but it is not sure, it will be 100% successful.

# **Folder Sharing – Folder Access Rights**

You may want to share some of your IceWarp Outlook Sync folders to other users. To do it, follow these steps:

1. In the MS Outlook folder tree, select the folder you want to share, right-click it and select the *Folder Access Rights* item.

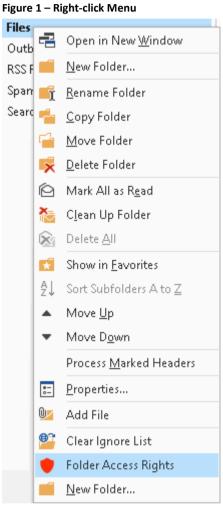

The Folder Access Rights dialog opens.

Figure 2 – Folder Access Rights Dialog

| [icewarpdemo.cz] "icewarpdemo.cz" | '          |  |  |  |
|-----------------------------------|------------|--|--|--|
| Read 🗸                            | Remove Add |  |  |  |
| Administer                        |            |  |  |  |
| Items                             | Folders    |  |  |  |
| ✓ Read                            | ✓ Read     |  |  |  |
| ☐ Write                           | 🗌 Write    |  |  |  |
| 🗌 Modify                          | 🗌 Delete   |  |  |  |
| Delete                            |            |  |  |  |
| Inherit                           | Ok Close   |  |  |  |

2. In the Folder Access Rights dialog, click the Add button. The Select Users dialog opens.

Figure 3 – Select Users Dialog

| Suggested of              | ontacts                      |                |          | ~      |
|---------------------------|------------------------------|----------------|----------|--------|
| Search:                   |                              |                |          |        |
| [icewarpder<br>Everyone/A | no.cz] "icewarpo<br>nonymous | demo.cz"       |          |        |
|                           | Sele                         | ect From Addre | ess Book |        |
| Selected:                 |                              |                |          |        |
| [icewarpdem               | o.cz] "icewarpd              | emo.cz"        |          |        |
|                           |                              | Select         | Ok       | Cancel |

- 3. In the Select Users dialog, highlight a user and click the Select button to place this user to the Selected field. Click OK.
- 4. In the Folder Access Rights dialog, select access rights for individual users for both *Items* and *Folders*.

You can either select a combination from a list (*All, Full, Read, Write, None, Custom*) – in this case, these access rights apply for both *Items* and *Folders* – or tick the individual check boxes. Click *OK*.

5. Repeat steps #3 and 4 for other wished users.

NOTE: You may want to share whole your account. In this case, right-click the account name and select the **Account Access Rights** item. Continue with step #2.

NOTE: Do not set any rights for **Anyone** unless you want to grant access to all server users.

NOTE: To remove access rights, select a user in the **Folder Access Rights** dialog, click the **Remove** button and click **OK**.

| Access Right | Description (Item/Folder)                                                           |
|--------------|-------------------------------------------------------------------------------------|
| Administer   | Full rights including the one to change permissions for this folder.                |
| Read         | Right to see items in the folder / folder itself respectively.                      |
| Write        | Right to create/add new items into the folder / create new subfolders respectively. |
| Delete       | Right to delete items included in the folder / delete subfolders respectively.      |
| Modify       | Right to modify items in the folder.                                                |

# Troubleshooting

# IceWarp Outlook Sync versus AntiVirus

In some cases, folder synchronization can last minutes. This is caused by an antivirus that checks incoming messages. During this time IceWarp Outlook Sync waits for an IMAP server response. If the situation occurs (it is not too often), you will see a message similar to this one:

| Synchronizing folder Calendar                    |               |
|--------------------------------------------------|---------------|
| Obtaining remote changes Getting folder contents |               |
|                                                  |               |
|                                                  | <u>Cancel</u> |
|                                                  |               |
|                                                  |               |
|                                                  |               |
|                                                  |               |
|                                                  |               |
|                                                  |               |

#### Solution

To resolve this problem, disable email checking in your desktop antivirus program. As your IceWarp Server provides this service too, you need not to be afraid of doing this.

You may want to have your outgoing messages checked by your antivirus program because it attaches a short message to them to ensure recipients that messages are safe.

It is possible as outgoing messages check does not cause synchronization delays. You can disable only incoming messages check, provided that your antivirus program supports it.

## **Missing Installation Prerequisite File(s)**

During an Outlook Sync launch, you may obtain an error message announcing that some file (library etc.) is missing. This situation can be caused by incomplete or corrupted update of your operating system (or e. g. Service Pack 3 in the case you are using Windows XP).

#### Solution

Download the appropriate file and place it to the correct directory. If the problem persists, contact your administrator.

### Vista Installation Issue

You can obtain the Insufficient Rights error message when installing IceWarp Outlook Sync under Windows Vista.

#### Solution

It is necessary to run installation as **Administrator** or within an account with administrator permission.

# **IceWarp Options**

After a successful installation, a new tab appears in the main menu of MS Outlook. Its name is **IceWarp Sync**. This is the place where to manage IceWarp Outlook Sync settings.

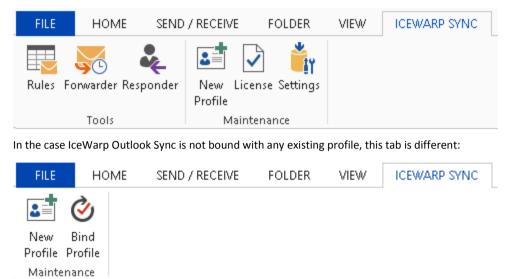

NOTE: In the case you use MS Outlook 2007, find these options under the **Tools** main menu item.

### **Profile Manager**

### **New Profile**

Clicking the *New Profile* button allows you to create a new IceWarp Outlook Sync profile using a profile manager. This situation can apply in the case two or more users share one computer, one of them has installed IceWarp Outlook Sync and others have their accounts that have not been bound to any "Connector" or "Sync" type profile.

Follow these steps:

1. Click the button. The Create new profile dialog appears. Click the Yes button.

| Figure 1 – Create New Profile Dialog | 5 |
|--------------------------------------|---|
|--------------------------------------|---|

| This opera | ation will restart Outlook, do y<br>continue? | vou want to |
|------------|-----------------------------------------------|-------------|
| Yes        |                                               | No          |

- 2. On the **Create new profile** page, click the **Next** button.
- 3. On the SmartDiscover page, decide whether you want to use the SmartDiscover feature.
  - In the case you want to use it, fill in the *Email address, Password* and *Profile name* fields and **DO NOT** tick the *Configure manually* box. Click *Next*.

Figure 2 – SmartDiscover Page

| lce <mark>\///</mark> arp° | SmartDiscover                       |  |  |
|----------------------------|-------------------------------------|--|--|
| Email address:             | f.drake@icewarpdemo.cz              |  |  |
| Password:                  | ••••••                              |  |  |
| Profile name:              | f.drake@icewarpdemo.cz Outlook Sync |  |  |
|                            | Groupware only profile              |  |  |
|                            | Configure manually                  |  |  |
|                            |                                     |  |  |
|                            |                                     |  |  |
|                            | Cancel <<< Back Next >>>            |  |  |

In the next step, select whether you want to activate license or use a trial version up to 30 days. On the next page, click the *Finish* button.

• In the case you do not want to use SmartDiscover feature, tick the *Skip SmartDiscover and configure manually* box and click *Next*. You will proceed to the **Outlook Profile** page.

4. On the **Outlook Profile** page, fill in the **Profile name, Email address** and **Display name** fields. Click the **Next** button.

Figure 3 – Outlook Profile Page

| lce <mark>\///</mark> arp <sup>®</sup> | Outlook Profile |          |          |
|----------------------------------------|-----------------|----------|----------|
| Profile name:                          |                 |          |          |
| Francis Drake                          |                 |          |          |
| Email address:                         |                 |          |          |
| f.drake@icewarpdemo.cz                 |                 |          |          |
| Display name:                          |                 |          |          |
| Francis Drake                          |                 |          |          |
|                                        |                 |          |          |
|                                        |                 |          |          |
|                                        |                 |          |          |
|                                        | Cancel          | <<< Back | Next >>> |

 On the Outlook Sync login credentials – Incoming server page, fill in your Username, Password, server Hostname and Port. For more information about server settings and the Use SSL security check box, refer to the Installation Step-by-Step chapter – step # 7. Click the Next button.

| Figure | 4 – | Incoming | Server | Page |
|--------|-----|----------|--------|------|
|        | •   |          |        |      |

| lce <mark>\///</mark> arp® | Outlook Sync login credentials       |  |  |  |
|----------------------------|--------------------------------------|--|--|--|
| Incoming server            |                                      |  |  |  |
| Username:                  | f.drake                              |  |  |  |
| Password:                  |                                      |  |  |  |
| Hostname:                  | icewarpdemo.cz                       |  |  |  |
| Port:                      | 143 Start TLS (Transport Layer Sec V |  |  |  |
|                            |                                      |  |  |  |
|                            |                                      |  |  |  |
|                            | Test settings                        |  |  |  |
|                            | Cancel <<< Back Next >>>             |  |  |  |

On the Outlook Sync login credentials – Outgoing server page, tick the Use same as incoming box (if the same server is used for outgoing emails) or fill in your Username, Password, server Hostname and Port. For more information about server settings and the Use SSL security check box, refer to the Installation Step-by-Step chapter – step # 8. Click the Next button.

Figure 5 – Outgoing Server Page

| lce <mark>\///</mark> arp <sup>®</sup> | Outlook Sync login credentials      |  |  |
|----------------------------------------|-------------------------------------|--|--|
| Outgoing SMTP server<br>Username:      | f.drake                             |  |  |
| Password:                              |                                     |  |  |
| Hostname:                              | icewarpdemo.cz                      |  |  |
| Port:                                  | 25 Start TLS (Transport Layer Sec V |  |  |
|                                        | ✓ Use same as incoming              |  |  |
|                                        |                                     |  |  |
|                                        | Test settings                       |  |  |
|                                        | Cancel <<< Back Next >>>            |  |  |

7. On the **New profile summary** page, click the *Finish* button.

Figure 6 – New Profile Summary Page

| Ice ////arp® New profile summary                                                 |        |
|----------------------------------------------------------------------------------|--------|
| Profile manager will now run Outlook and setup new profile, please press Finish. |        |
|                                                                                  |        |
|                                                                                  |        |
|                                                                                  |        |
|                                                                                  |        |
|                                                                                  |        |
|                                                                                  | Finish |

### **GroupWare Only Profile**

Usually, the IceWarp Outlook Sync profile is created as the IMAP one. But, you may want to download your email messages to your computer (email client).

This feature – GroupWare only profile – allows you to create a POP3 profile combined with synchronization of your groupware items.

To create this profile combination, follow these steps:

- 1. Use the Profile Manager GroupWare Only link (Windows 8 Applications screen).
- 2. Follow the steps # 2 to 6 of the previous procedure.
- 3. On the **Incoming POP3 server** page, review the shown information. (In the case your outgoing POP3 mail server differs from the incoming one, untick the *Use same as incoming* box. The **Outgoing POP3 server** page is shown it is very similar to the page shown at the step # 6 of the previous procedure.)

*BE AWARE: POP3 offers only plain (unsecured) or SSL access – apart from other services offering also STARTTLS. Please review POP3 line security settings before creating groupware only profile. In doubts, contact your administrator.* 

| lce <mark>///</mark> arp® | Outlook Sync login credentials |  |  |
|---------------------------|--------------------------------|--|--|
| Incoming POP3 server      |                                |  |  |
| Usemame:                  | f.drake                        |  |  |
| Hostname:                 | icewarpdemo.cz                 |  |  |
| Port:                     | 995 SSL (Secure Socket Layer)  |  |  |
|                           | ✓ Use same as incoming         |  |  |
|                           | <b>-</b>                       |  |  |
|                           | Test settings                  |  |  |
|                           | Cancel <<< Back Next >>>       |  |  |

Click Next.

4. On the New profile summary page, click the Finish button.

### **IceWarp License**

Clicking this button reveals the License dialog. On the License tab (see the Activation chapter), you can check your license validity. If it reads *License subscription expires on ...* with some date in near future, you need to activate your license.

Two other tabs let you activate your license either online or offline.

### **Online Activation**

To activate your license online, follow these steps:

1. Obtain your activation key from your administrator.

Another way is to get it via IceWarp WebClient: Within the **Communication Bar – Options** dialog, select the **Licenses** tab – *Outlook Sync* item. From the *Product Activation Key* field, copy your activation key. **Figure 1 – IceWarp WebClient – Options – Licenses** 

| Desktop Client | Product Activation Key (use Copy & Paste)                                    |   |  |
|----------------|------------------------------------------------------------------------------|---|--|
| Outlook Sync   | eJwBgQB+/yh9wKYQkIaafc2InOFa/IzH/LLXF7sQcFCTb<br>/7+nVFWs4N8dJL4F17YcY+2dwQH | ^ |  |
|                | I+k0HUIr36AMDini0/8Wa6GfBT/fphDoGPMxkxco9RRx8LJ                              |   |  |
|                | /Qh+IDFTs9MkTLGsjgzlpbev9                                                    |   |  |

2. Within the MS Outlook - IceWarp Sync tab - License dialog, select the Online Activation tab.

Paste your activation key into the Activation Key field.

Click the Activate License button. The button will only be active if you enter a correctly formatted activation key.

#### Figure 2 – License Dialog – Online Activation Tab

| License Online Activation Enter License Offline                                                                                                    |  |  |  |  |  |
|----------------------------------------------------------------------------------------------------|--|--|--|--|--|
| <ol> <li>Acquire your activation key from WebClient by going to<br/>[Options - Licenses] or contact your server administrator.</li> <li>In order to obtain the license, enter the activation key into the below field<br/>and press "Activate License."</li> </ol> |  |  |  |  |  |
| Activation Key:<br>I+k0HUIr36AMDini0/8Wa6GfBT/fphDoGPMxkxco9RRx8LJ/Qh<br>+IDFTs9MkTLGsjgzlpbev9awF+7tjDQCoawF+7tjDQCo=                                                                                                    |  |  |  |  |  |
| Identification Key: C48E7806-5219F4A4-92A7FECD-867939F6-MW<br>Activate License                                                                                                    |  |  |  |  |  |
| ОК                                                                                                    |  |  |  |  |  |

Click **OK** to finish activation.

3. An error message is shown in the case the activation failed.

License registration may fail for the following reasons:

- The activation key is expired obtain a new one and repeat the registration.
- The computer is blocked from accessing the Internet or access to the licensing server is temporarily unavailable.
- The number of client licenses has been exceeded for your organization. IceWarp licensing servers track how many systems have been activated using a given license. If the number of activated clients exceeds the total for the license, lceWarp Outlook Sync will inform you that additional licenses need to be purchased.

• If you need to re-install IceWarp Outlook Sync software on a new system due to either hardware failure or system upgrade, contact your support staff to assist you with removing the existing IceWarp Outlook Sync registration, or request a new activation key.

### **Offline Activation**

To activate your license offline, follow these steps:

1. To register IceWarp Outlook Sync off-line (because your computer cannot access the license server), you need to obtain the *license.xml* file from IceWarp website.

Go to http://www.icewarp.com/purchase/, click the *Lic. Maintenance* button and in the Client License Activation section, click the *Activate License* button.

2. Copy the content of the *Identification Key* field (License dialog – Online Activation tab (see the above figure)) and paste it into the web page field of the same name.

Copy your activation key and paste it into the **Activation Key** web page field.

Click the *Next* button.

- 3. On the next page, click the link to download your **license.xml** file and save it into the wished directory.
- 4. In the IceWarp Outlook Sync License dialog Enter License Offline tab, click the Enter License File button.

Browse for the **license.xml** file and click **Open**.

Figure 3 – Entering license.xml File

| License                                                                                                    | Online Activation | Enter License Offline |    |  |  |
|----------------------------------------------------------------------------------------------------|-------------------|-----------------------|----|--|--|
| If you have already generated a license.xml file through the web site you may<br>enter it here to activate the license. |                   |                       |    |  |  |
| To enter the license.xml file click the "Enter License File" button below and browse to the license.xml file.           |                   |                       |    |  |  |
|                                                                                                    |                   |                       |    |  |  |
|                                                                                                    |                   |                       |    |  |  |
| Enter License File                                                                                                    |                   |                       |    |  |  |
|                                                                                                    |                   |                       | ОК |  |  |

Click OK to finish activation.

If you are unable to register the IceWarp Outlook Sync, contact your support helpdesk or IT administrator, please.

## Synchronize

Synchronize

Within the Home tab, click this button to synchronize items in the selected folder immediately.

# **Folder Sync**

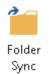

Within the *Home* tab, click the button to synchronize whole folder structure (added or deleted folders) immediately.

# Settings

# Login Credentials

This tab allows you to manage your login to a server and connection with it.

| Login credentials | Advanced    | Synchronization | Appearance | License and updates    | Logs | About  |
|-------------------|-------------|-----------------|------------|------------------------|------|--------|
| Login             |             |                 |            |                        |      |        |
| Username:         |             |                 | bart.dias  |                        |      |        |
| Password:         |             |                 | •••••      | •••••                  |      |        |
| Email address:    |             |                 | bart.dias( | @icewarpdemo.cz        |      |        |
|                   |             |                 | ✓ Reme     | mber password          |      |        |
|                   |             |                 | 🗌 Do no    | t show login errors    |      |        |
|                   |             |                 |            | Change passwo          | rd   |        |
| Incoming Server   | Credentials |                 |            |                        |      |        |
| Hostname:         |             |                 | mail.icew  | arpdemo.com            |      |        |
| Port:             |             |                 | 993        |                        |      | ▲<br>▼ |
|                   |             |                 | SSL (Sec   | cure Socket Layer)     |      | ~      |
|                   |             |                 |            | Manage certifica       | tes  |        |
|                   |             |                 | Do no      | t show connection erro | ors  |        |
|                   |             |                 |            |                        |      |        |
|                   |             |                 |            | Cancel                 |      | Ok     |

| Field                       | Description                                                                                                    |
|-----------------------------|----------------------------------------------------------------------------------------------------|
| Username                    | Enter your username for your mail server. It is filled in during installation.                                                     |
| Password                    | Enter your password for your mail server. It is filled in during installation. If changed after installation, change it also here. |
| Email address               | Enter your email address. It is filled in during installation.                                                                     |
| Remember<br>password        | Tick the box if you do not want to be asked for your password always when you launch IceWarp Outlook Sync.                         |
| Do not show<br>login errors | Tick the box if you do not want to have shown messages in the case, IceWarp Outlook Sync cannot login to the server.               |
| Change<br>password          | Click the button to open a usual dialog for a password change.                                                                     |
| Hostname                    | Enter the hostname of your mail server.                                                                                            |
| Port                        | The default port number for IMAP service is 143.                                                                                   |

| Connection type<br>selection        | <ul> <li>Select the appropriate connection type:</li> <li>Unsecured line (not recommended) – the connection is not encrypted at all.</li> <li>Start TLS (Transport Layer Security) – first attempt to establish connection is done by usual (non-encrypted) communication. After connection establishing, encrypted communication is used.</li> <li>SSL (Secure Socket Layer) – the connection is fully encrypted. By default, the SSL port of 993 is used.</li> </ul> |
|-------------------------------------|----------------------------------------------------------------------------------------------------|
| Manage<br>certificates              | Click the button to open the <b>Manage certificates</b> dialog – see lower. Select an unwished (approved) certificate and click the <i>Remove</i> button to delete this certificate.                                                                                                    |
| Do not show<br>connection<br>errors | Tick the box if you do not want to have shown messages in the case, IceWarp Outlook Sync cannot connect the server.                                                                                                    |

| 8       |       |           | Manage certificates         |         |            | x |  |
|---------|-------|-----------|-----------------------------|---------|------------|---|--|
| Trusted | Perma | Server    | Name                        |         | Expires on |   |  |
| YES     | YES   | 127.0.0.1 | E=info@icewarp.com, CN=*, O | =lceWar | 9/23/2016  |   |  |
|         |       |           | Remove                      |         | Close      |   |  |

### Advanced

This tab allows you to manage advanced settings. Usually it is not necessary to change default values. If in doubt, consult with your administrator.

| Login credentials Advanced Synchronization A           | Appearance | License and up    | odates  | Logs     | About    |  |
|--------------------------------------------------------|------------|-------------------|---------|----------|----------|--|
| Connection                                             |            |                   |         |          |          |  |
| Authentication type:                                   | CRAM M     | D5                |         |          | ~        |  |
| Synchronization                                        |            |                   |         |          |          |  |
| Conflict resolution:                                   | Server wi  | ns                |         |          | ~        |  |
| Folder synchronization threshold (messages in folder): | 1024       |                   |         |          | -        |  |
| Threshold for full download (MB):                      | 0.70       | <b>▲</b>          | Custor  | m        | ~        |  |
|                                                        | 🗌 Downl    | oad files fully   |         |          |          |  |
| Pause between processing (ms):                         | 20         |                   |         |          | <b></b>  |  |
|                                                        | 🗌 Skip tr  | ash folder startu | p checł | < C      |          |  |
| POP3 Server                                            |            |                   |         |          |          |  |
| Server port:                                           | 5110       |                   |         |          | <b>*</b> |  |
|                                                        |            | Start             |         | Stop     |          |  |
| Outlook Settings                                       |            |                   |         |          |          |  |
|                                                        | 🖌 Disabl   | e TNEF (require   | s Outlo | ok resta | rt)      |  |
|                                                        |            | Cancel            |         |          | Ok       |  |

| Field                                  | Description                                                                                                    |
|----------------------------------------|----------------------------------------------------------------------------------------------------|
| Authentication type                    | <ul> <li>Select authentication type you want to use:</li> <li>Cram MD5 – server sends a string, credentials to be encrypted with by a client. Encrypted credentials are sent to the server. It encrypts saved credentials with the same string and compares results.</li> <li>Plain – no encryption (or base64) is used.</li> </ul>                                                                                                    |
| Conflict resolution                    | <ul> <li>It is possible to access a server using two (or even more) clients in the same time. When some item (contact, event, etc.) is changed from one client, and changed to a different value from the other one, the solution can be:</li> <li>Server wins – the data on the server are used in the case of conflict.</li> <li>Client wins – the last data change wins in the case of conflict.</li> </ul>                                                                                                    |
| Folder<br>synchronization<br>threshold | Up to this number of emails, these items are parsed and synchronized. When number of emails exceeds this number, synchronization is based on Outlook information about items that need to be synchronized (i. e. have been changed). If there are many messages, Outlook Sync does not loop over all messages but deals with a change report provided by Outlook. Because Outlook sometimes does not inform about the changes, 100% functionality is guaranteed only if we loop over all emails. It is not recommended to set this value to much higher than <b>1024</b> because the processing is then very CPU consuming. |

| Threshold for full<br>download (MB)                | Up to this email size (in megabytes), whole emails are downloaded. When email size exceeds this number, only email headers are downloaded. Whole emails are downloaded in the moment they are clicked (to open them). This field is enabled only when the <b>Custom</b> option (see lower) is selected.                                                  |
|----------------------------------------------------|----------------------------------------------------------------------------------------------------|
| Custom                                             | Select one of the following:                                                                                                    |
|                                                    | • <b>Custom</b> – this option lets you to specify the <b>Threshold for full download</b> feature.                                                                                                    |
|                                                    | Headers – only email headers will be fully downloaded.                                                                                                    |
|                                                    | <ul> <li>Full – all emails will be fully downloaded.</li> </ul>                                                                                                    |
| Apply threshold to<br>already existing<br>messages | This value can be enabled for both <i>Custom</i> and <i>Full</i> threshold modes. If enabled, Outlook Sync downloads messages that were not fully downloaded because of the previous limit, if they match the current limit. This happens for the first time when this checkbox is enabled, the settings form closed and then after Outlook is launched. |
| Synchronize files in<br>full-threshold mode        | This feature is related to file type folders only. If the box is ticked, files are downloaded fully regardless of the download threshold set above.                                                                                                    |
| Pause between<br>processing (ms)                   | Specify a pause between processing of single items. Very advanced feature – do not set to 0 (zero).                                                                                                    |
| Skip trash folder<br>startup check                 | Tick this box if you want to skip event processing of deleted items during the item check mechanism.                                                                                                    |
| Server port                                        | Specify the port POP3 server to listen on. For more information about POP3 server, refer to the Advanced IceWarp Outlook Sync Background chapter.                                                                                                    |
| Start/Stop                                         | Click the buttons to start/stop this POP3 server. Do not do stop the server unless you exactly know what you want to do.                                                                                                    |
|                                                    | For more information about POP3 server, refer to the <b>Advanced IceWarp Outlook Sync Background</b> chapter.                                                                                                    |
| Disable TNEF<br>(requires Outlook<br>restart)      | In the case you forward emails with HTML formating and recipients complain they receive the <b>winmail.dat</b> file (it includes HTML formating) or weirdly looking messages, tick this box to disable creating of this file – this solves the problem.                                                                                                  |
|                                                    | NOTE: It is necessary to restart Outlook to apply.                                                                                                    |

# Synchronization

This tab allows you to manage folder synchronization.

| Login credentials                                                                                                    | Advanced                                                  | Synchronization      | Appearance    | License an     | nd updates  | Logs    | About |
|----------------------------------------------------------------------------------------------------|-----------------------------------------------------------|----------------------|---------------|----------------|-------------|---------|-------|
| Folders for automatic synchronization                                                                                                  |                                                           |                      |               |                |             |         |       |
| Calendar<br>Contacts<br>Contacts<br>Contacts<br>Documen<br>Drafts [Not s<br>INBOX [Alwa<br>Journal<br>Votes<br>Outbox [Con<br>RSS Feed | whichronized]<br>ays priority]<br>trolled by Out          |                      |               |                |             |         | <>    |
| Synchronization                                                                                                    | frequency                                                 |                      |               |                |             |         |       |
| Synchronize fol                                                                                                    | Synchronize folder structure after N minutes           G0 |                      |               |                |             |         | ÷     |
| Synchronize se                                                                                                    | elected priori                                            | ty folders (red) aft | er N minutes: | F              | 1           |         | ÷     |
|                                                                                                    |                                                           |                      |               |                |             | •       |       |
| Synchronization exceptions                                                                                                    |                                                           |                      |               |                |             |         |       |
| Synchronize                                                                                                    | content of th                                             | e selected folders   | immediately a | after local cl | hange is de | etected |       |
| Synchronize Global Address Books automatically                                                                                         |                                                           |                      |               |                |             |         |       |
| Do not show progress                                                                                                    |                                                           |                      |               |                |             |         |       |
| Automatically revert changes in read only folders                                                                                      |                                                           |                      |               |                |             |         |       |
|                                                                                                    |                                                           |                      |               | Can            | cel         |         | Ok    |

| Field                                                    | Description                                                                                                    |
|----------------------------------------------------------|----------------------------------------------------------------------------------------------------|
| Folders for automatic synchronization                    | Tick folders that you want to have synchronized automatically. Other folders are synchronized when entered or when you select a manual synchronization (the <b>Synchronize</b> button).                                              |
| Synchronize folder structure after N<br>minutes          | Select time in minutes. Folder structure (added or deleted folders) will be<br>synchronized in this interval.<br>NOTE: This field can be disabled because of provisions set on your server.<br>If in doubt, ask your administrator.  |
| Use Outlook Settings                                     | Tick this box if you want to use synchronization settings as set for the original<br>Outlook POP3 account.<br>NOTE: This check-box can be disabled because of provisions set on your<br>server. If in doubt, ask your administrator. |
| Synchronize selected priority folders after<br>N minutes | Select time in minutes. Priority folders will be synchronized in this interval. By default, it is one minute.                                                                                                    |

|                                                                                        | NOTE: To set a folder as a priority one, right-click it in the <b>Folders for</b><br>automatic synchronization list and select the <b>Priority sync</b> item. Priority<br>folders are marked red.<br>NOTE: This field can be disabled because of provisions set on your server.<br>If in doubt, ask your administrator. |
|----------------------------------------------------------------------------------------|----------------------------------------------------------------------------------------------------|
| Synchronize selected standard folders<br>after N minutes                               | Select time in minutes. Standard folders will be synchronized in this interval. By default, it is 30 minutes.                                                                                                    |
| Synchronize content of the selected folders immediately after local change is detected | Tick the box if you want to have selected folders synchronized immediately after performing (and saving) any change – e.g. after creating a new contact, event, etc.                                                                                                    |
| Synchronize Global Address Books<br>automatically                                      | Tick the box if you want to have synchronized Global Address Books within standard folders interval. (Minimal interval is 60 minutes.)                                                                                                    |
| Do not show progress                                                                   | Tick the box if you do not want to have synchronization progress displayed.                                                                                                    |
| Automatically revert changes in read only folders                                      | Tick the box if you do not want to have maintained content of your read-only folders at the state as they exist on the server without having to deal with Outlook alerts.                                                                                                    |

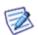

NOTE: The **Drafts** folder cannot be synchronized.

# Appearance

This tab allows you to select the IceWarp Outlook Sync language, as well as set new emails notifications.

| Login credentials                  | Advanced           | Synchronization | Appearance                              | License and updates | Logs | About    |  |
|------------------------------------|--------------------|-----------------|-----------------------------------------|---------------------|------|----------|--|
| Localization                       |                    |                 |                                         |                     |      |          |  |
| Language:                          |                    |                 | English                                 |                     |      | <b>*</b> |  |
| New mail option                    | -                  |                 |                                         |                     |      |          |  |
| Show deskto                        |                    | _               |                                         |                     |      |          |  |
| Show deskto                        | op nouticatio      | n               |                                         |                     |      |          |  |
| Hide notification after (Seconds): |                    |                 | 5                                       |                     |      | -        |  |
| ✓ Play sound v                     | when new me        | essage arrives  |                                         |                     |      |          |  |
| Select sound fil                   | Select sound file: |                 |                                         |                     |      |          |  |
|                                    |                    |                 | ✓ Defaul                                | it sound            |      |          |  |
|                                    |                    |                 | Test sound                              |                     |      |          |  |
| - Read receipts -                  |                    |                 |                                         |                     |      |          |  |
| Handle read                        | receipts           |                 |                                         |                     |      |          |  |
| Handling:                          |                    |                 |                                         |                     |      |          |  |
| Handling:                          |                    |                 | Ask me before sending a response $\lor$ |                     |      |          |  |
| Content of the read receipt:       |                    |                 | Edit                                    |                     |      |          |  |
| Address Books                      |                    |                 |                                         |                     |      |          |  |
| Numbered                           |                    |                 | Outlook native                          |                     |      |          |  |
|                                    |                    |                 | d structure                             |                     |      |          |  |
|                                    |                    |                 | Folder name only<br>Full folder path    |                     |      |          |  |
|                                    |                    |                 | Outlook native                          |                     |      |          |  |
|                                    |                    |                 |                                         | Cancel              |      | Ok       |  |

| Field                                     | Description                                                                                                    |
|-------------------------------------------|----------------------------------------------------------------------------------------------------|
| Language                                  | Select a wished language from the list.                                                                                                    |
| Show desktop<br>notification              | Tick the box if you want to have shown notifications of incoming messages.                                                                                                    |
| Delay before<br>close (seconds)           | Set how long time is this notification to be shown.                                                                                                    |
| Play sound<br>when new<br>message arrives | Tick the box if you want to be notified by playing sound.                                                                                                    |
| Select sound file                         | You may want to have another sound played. Use the "" button to browse for the appropriate file. It should be of the <b>.wav</b> format. The adequate sound length is 1 – 1.5 second. |
| Default sound                             | Tick the box in the case you want to have the default sound played.                                                                                                    |

| Test sound                     | Click the button if you want to test the sound you have selected.                                                                                                    |  |  |  |  |
|--------------------------------|----------------------------------------------------------------------------------------------------|--|--|--|--|
| Read receipts                  | Tick the box if you want to have handling of the read receipts active.                                                                                                    |  |  |  |  |
| Handle read<br>receipts        | <ul> <li>Select a mode from the list:</li> <li>Ask me before sending a response – after reading an email message, you will be asked whether a read confirmation should be sent (in the case a message sender has requested it).</li> <li>Always send a response – a read confirmation will be sent automatically (in the case a message sender has requested it).</li> <li>Never send a response – a read confirmation will not be sent at all.</li> </ul>                                                                                                    |  |  |  |  |
| Content of the<br>read receipt | Click the Edit button to change read receipt text. Simple editor opens.         To       Subject       Sent       Read       Default         Your message       To: %TD%       Subject: %SUBJECT%       Sent: %SENT%         was read on %READ%]       Cancel       Ok         You can use variables here, click the appropriate button(s) to enter them into the text.       %70% – extracts a recipient from the original message (your name or email address in this case) and uses it on the appropriate place.         %SUBJECT% – extracts a subject from the original message and uses it on the appropriate place.       %SENT% – shows the time (date) when the original message was sent.         %READ% – shows the time (date) when the original message was read.       Click the Default button for return to the original (default) text. |  |  |  |  |
| Display Address                | Select from the list how you want to have Address Book names shown:                                                                                                    |  |  |  |  |
| Book names as                  | <ul> <li>Numbered structure – reflect server folder structure</li> </ul>                                                                                                    |  |  |  |  |
|                                | <ul> <li>Folder name only – contact folders are shown in alphabetical order</li> </ul>                                                                                                    |  |  |  |  |
|                                | <ul> <li>Full folder path – folder names include parent folder (s) names (if applicable)</li> </ul>                                                                                                    |  |  |  |  |
|                                | <ul> <li>Outlook native – Address Book names structure is fully controlled by Outlook</li> </ul>                                                                                                    |  |  |  |  |

### License and Updates

This is an alternative way how to manage your license. Clicking the **Open license dialog** button reveals this dialog. For details about it, refer to the **Activation** and **IceWarp License** chapters.

The **Updates** section is visible only if the logged user is able to install updates on that machine (i.e. he/she is either an administrator or the plugin is installed for a current user).

Tick the Check for updates box if you want to use Automatic Updates.

Outlook Sync license expiration date is also shown.

| Login credentials   | Advanced | Synchronization | Appearance                | License and updates                                                        | Logs | About |  |
|---------------------|----------|-----------------|---------------------------|----------------------------------------------------------------------------|------|-------|--|
| License information |          |                 |                           |                                                                            |      |       |  |
| Expires on:         |          |                 |                           | Never expires. You can get free upgrades till<br>Monday, October 21, 2019. |      |       |  |
| License dialog      |          |                 |                           |                                                                            |      |       |  |
| License dialog:     |          |                 |                           | Open license dialog                                                        |      |       |  |
| Updates             |          |                 |                           |                                                                            |      |       |  |
| Check for up        | odates   |                 |                           |                                                                            |      |       |  |
| Current version:    |          | 11.1.0.19       | 11.1.0.19014 (2014-10-27) |                                                                            |      |       |  |
|                     |          |                 |                           | Check for update                                                           | s    |       |  |
|                     |          |                 |                           |                                                                            |      | 01    |  |
|                     |          |                 |                           | Cancel                                                                     |      | Ok    |  |

## Logs

This tab allows you to manage logging.

| Login credentials                | Advanced | Synchronization | Appearance | License and updates | Logs | About |  |
|----------------------------------|----------|-----------------|------------|---------------------|------|-------|--|
| Administration                   |          |                 |            |                     |      |       |  |
| Logging level:                   |          |                 | Debug      |                     |      | N *   |  |
|                                  |          |                 |            | nd errors only      |      | 6     |  |
| Maintenance                      |          |                 | Debug      |                     |      |       |  |
| Show logs direc                  | tory:    |                 |            | Show                |      |       |  |
| Prepare logs from last two days: |          |                 |            | Prepare             |      |       |  |
| Clear logs:                      |          |                 |            | Clear               |      |       |  |
| ✓ Delete logs                    |          |                 |            |                     |      |       |  |
| Delete after specified days:     |          | 5               | 5          |                     |      |       |  |
| L                                |          |                 |            |                     |      |       |  |
|                                  |          |                 |            | Cancel              |      | Ok    |  |

| Field                              | Description                                                                                                    |
|------------------------------------|----------------------------------------------------------------------------------------------------|
| Logging level                      | <ul> <li>Select level of logging:</li> <li>Startup and errors only – records only minimal amount of logs for basic troubleshooting</li> <li>Debug – provides detailed information about application behaviour</li> </ul> |
| Show log directory                 | Click the button to open a directory with log files. Here you can find daily files with traffic logs. E. g. 07-24-2014.txt                                                                                               |
| Prepare logs from<br>last two days | Clicking this button allows you to generate and save IceWarp Outlook Sync logs from last two days. In the case of problems, these logs are to be sent to IceWarp Technology (via your administrator).                    |
| Clear logs                         | Click the button to delete content of the current day log file.                                                                                                    |
| Delete logs                        | Tick the box to enable automatic logs deletion.                                                                                                    |
| Delete after<br>specified days     | Enter time period (in days) after what automatically generated logs will be deleted. This does <b>not</b> apply for logs generated by clicking the <b>Prepare</b> button.                                                |

### About

This tab informs you about IceWarp Outlook Sync itself and its version.

| Login credentials | Advanced | Synchronization | Appearance           | License and updates                                                                                        | Logs                                      | About          |
|-------------------|----------|-----------------|----------------------|----------------------------------------------------------------------------------------------------|-------------------------------------------|----------------|
|                   |          |                 | lceWarp              | Outlook Sync                                                                                               |                                           |                |
|                   |          |                 | lceWarp              | Ltd.                                                                                                    |                                           |                |
|                   |          |                 | Version:             | 11.1.0.19014 (2014-10                                                                                      | )-27)                                     |                |
|                   |          |                 | Outlook@<br>contacts | Outlook Sync enables<br>9 2007/2010/2013 to v<br>, calendar, tasks, notes<br>IceWarp Server and ko<br>ync. | vork with (<br>;, files, jou<br>eep the d | email,<br>mals |
|                   |          |                 |                      | Cancel                                                                                                    |                                           | Ok             |

## **Rules**

Click the button to open the **IceWarp Options** dialog – **Rules** tab. Here you can create and edit rules that can help you to catch spam and viruses as well as to sort messages and direct them to wished folders.

#### Figure 1 – IceWarp Options Dialog – Rules

| Responder Forwarder Rules   |                           |
|-----------------------------|---------------------------|
| Title                       |                           |
| 🗹 🗙 Spam score              |                           |
| 🗹 <del>年</del> navy project |                           |
|                             |                           |
|                             |                           |
| Add Edit Copy               | Delete                    |
|                             | <u>O</u> K <u>C</u> ancel |

| Field             | Description                                                                                                    |
|-------------------|----------------------------------------------------------------------------------------------------|
| Check<br>boxes    | Tick the box(es) next to the rule(s) that you want to have active.                                                                                                    |
| Add               | Click the button to add a new rule. The <b>Rule</b> dialog opens.                                                                                                    |
| Edit              | Click the button to modify an existing rule. The <b>Rule</b> dialog opens.                                                                                                    |
| Сору              | Select a rule and click this button to copy the rule. This is handy when you want to create a similar rule.                                                                                                    |
| Delete            | Click the button to delete the selected rule. Multiple rules can be selected for deletion by holding the <b>Ctrl</b> key and clicking multiple rules. A range of rules can be selected by clicking the first rule of the range and then clicking the last one while holding down the <b>Shift</b> key. |
| Up/down<br>arrows | Click the appropriate arrow to move the selected rule up or down. Order of rules in the list affects the order how they are performed.                                                                                                    |

### Figure 2 – Rule Dialog

| Conditions:                                                                                                    |          |
|----------------------------------------------------------------------------------------------------|----------|
| Where From: message header matches some words     Where To: message header matches some words     Where Subject: message header matches some words     Where Cc: message header matches some words     Where Reply-To: message header matches some words     Where Date: message header matches some words     Where Message priority is value | <b>^</b> |
| Actions:                                                                                                    |          |
| Accept / Reject / Delete / Spam / Quarantine     Stop processing more rules     Forward to email address                                                                                                    | ^        |
| Move to folder Copy to folder                                                                                                    |          |
| Encrypt message<br>Send message                                                                                                    | •        |
| Description:                                                                                                    | ×        |
| Where From: message header matches <u>navy</u><br>Move to <u>Navy Project</u>                                                                                                    |          |
| Title:                                                                                                    |          |
| navy project                                                                                                    |          |
| <u> </u>                                                                                                    |          |

| Field            | Description                                                                                                    |
|------------------|----------------------------------------------------------------------------------------------------|
| Conditions       | <ul> <li>In this area, you can select the properties of the message that you wish to perform some test on.</li> <li>Multiple conditions can be tested by ticking multiple boxes.</li> <li>The same condition can be added multiple times by double clicking the condition when it is checked.</li> </ul>                                                                                                    |
| Actions          | In this area, you select the action(s) that you want to perform on the message if the rule evaluates as true. <ul> <li>Multiple actions can be selected by ticking multiple boxes.</li> </ul>                                                                                                    |
| Logic<br>buttons | <ul> <li>The buttons below the Actions block are used to add logic to the rule</li> <li>The exclamation mark will negate (NOT) the condition you are currently modifying.</li> <li>The up and down arrows will move the conditions up and down within the rule.</li> <li>The X button will delete the current condition.</li> <li>We recommend experimentation with these buttons to familiarize yourself with their function.</li> </ul> |
| Description      | This will show the rule you are building or modifying and will change dynamically as you select or de-select conditions and actions.<br>NOTE: Areas of the rules that can be modified are highlighted in this block and clicking them opens a further dialog box to allow you to define your test.                                                                                                    |
| Title            | The name of the rule – for identification purposes.                                                                                                    |

The following table details individual conditions and actions.

| Condition                                            | Description                                                                                                    |
|------------------------------------------------------|----------------------------------------------------------------------------------------------------|
| Where From: message header matches some words        | Checks the <b>From:</b> header for a string condition. In the rule description, click the <b>some words</b> link to create the string condition (explained below).              |
| Where To: message header<br>matches some words       | Checks the <b>To:</b> header for a string condition. In the rule description, click the <b>some words</b> link to create the string condition (explained below).                |
| Where Subject: message<br>header matches some words  | Checks the <b>Subject:</b> header for a string condition. In the rule description, click the <b>some</b><br><b>words</b> link to create the string condition (explained below). |
| Where Cc: message header<br>matches some words       | Checks the <b>Cc:</b> header for a string condition. In the rule description, click the <b>some words</b> link to create the string condition (explained below).                |
| Where Reply-To: message<br>header matches some words | Checks the <b>Reply-To:</b> header for a string condition. In the rule description, click the <b>some</b><br>words link to create the string condition (explained below).       |
| Where Date: message header<br>matches some words     | Checks the <b>Date:</b> header for a string condition. In the rule description, click the <b>some words</b> link to create the string condition (explained below).              |
| Where Message priority is value                      | Checks the priority of a message. In the rule description, click the <b>Normal</b> link to select a priority.                                                                   |
| Where Message is spam                                | Checks if the message has been marked as spam.                                                                                                    |
| Where Message is size                                | Checks the message size. Click the <b>0</b> kB link to select the message size criteria. Select<br>Greater or Lower and specify its size (in kB).                               |
| Where Message body matches some words                | Checks the message body for a string condition. In the rule description, click the <b>some words</b> link to create the string condition (explained below).                     |
| Where Custom message<br>header matches some words    | Checks the <b>Custom</b> message header for a string condition.                                                                                                    |
| neader matches some words                            | In the rule description, click the <b>some words</b> link to create the string condition (explained below).                                                                     |
|                                                      | NOTE: This rule has an unusual format for the string condition!                                                                                                    |
|                                                      | Format: <b><header>:<string condition=""></string></header></b>                                                                                                    |
|                                                      | where                                                                                                    |
|                                                      | <header> is the name of your custom header</header>                                                                                                    |
|                                                      | <string condition=""> is the string condition to test for.</string>                                                                                                    |
|                                                      | Example: <b>MyHeader:jim;bob;john</b>                                                                                                    |
|                                                      | Would check the "MyHeader" header for any of the strings "jim", "bob" or "john".                                                                                                |
| Where Any message header matches some words          | Checks all headers for a string condition. In the rule description, click the <b>some words</b> link to create the string condition (explained below).                          |
| Where Attachment name matches some words             | Checks the attachment name for a string condition. In the rule description, click the <b>some words</b> link to create the string condition (explained below).                  |
| Where message contains attachment                    | Checks whether the message has an attachment.                                                                                                    |
| Where Sender matches some words                      | Checks the sender for a string condition. In the rule description, click the <b>some words</b> link to create the string condition (explained below).                           |

| •                                         | Checks the recipient for a string condition. In the rule description, click the <b>some words</b> link to create the string condition (explained below).                   |  |  |
|-------------------------------------------|----------------------------------------------------------------------------------------------------|--|--|
| -                                         | Checks the location of the sender or recipient. In the rule description click on <b>local/remote</b> to open the following dialog:                                         |  |  |
| F                                         | -igure 3 – Sender/Recipient Dialog                                                                                                    |  |  |
|                                           | Sender / Recipient                                                                                                    |  |  |
|                                           | Sender     Sender     Recipient     Securit                                                                                                    |  |  |
|                                           | <ul> <li>Ignore</li> <li>Account exists</li> <li>Account does not exist</li> <li>Member of:</li> </ul>                                                                     |  |  |
|                                           |                                                                                                    |  |  |
|                                           | <u>D</u> K <u>C</u> ancel                                                                                                    |  |  |
| s                                         | Sender/Recipient                                                                                                    |  |  |
| s                                         | Select whether you want to check the the sender or recipient address.                                                                                                    |  |  |
| L                                         | .ocal / Remote                                                                                                    |  |  |
| S                                         | Select whether you want whether the chosen address is a local account or a remote one.                                                                                     |  |  |
| l                                         | Ignore / Account exists / Account does not exist                                                                                                    |  |  |
|                                           | Select whether you want to check whether the account exists, does not exist, or ignore this check.                                                                         |  |  |
| C                                         | Only available for local accounts.                                                                                                    |  |  |
| Ν                                         | Nember of:                                                                                                    |  |  |
|                                           | Checks whether the account belongs to a particular domain, group, mailing list, etc. Press the' button to open the <b>Select Item</b> dialog.                              |  |  |
| C                                         | Only available for local accounts that you check the existence or non-existence of.                                                                                        |  |  |
|                                           | Checks the remote IP address for a string condition. In the rule description, click the <b>some</b><br><b>words</b> link to create the string condition (explained below). |  |  |
|                                           | Checks the rDNS (PTR) record for a string condition. In the rule description, click the <b>some</b><br><b>words</b> link to create the string condition (explained below). |  |  |
| Where Sender's IP address is C<br>trusted | Checks whether the Senders IP address is in the trusted list.                                                                                                    |  |  |
|                                           | n the rule description, click the <b>0.0</b> link to define a greater than or less than value to check<br>the spam score against.                                          |  |  |
| Where SMTP AUTH C                         | Checks whether this message was delivered using an SMTP authorized connection.                                                                                             |  |  |
| Where Local time meets C                  | Checks whether a message meets time criteria defined in the <b>Time Criteria</b> dialog.                                                                                   |  |  |
|                                           |                                                                                                    |  |  |

| String Testing                                  | Description                                                                                                    |
|-------------------------------------------------|----------------------------------------------------------------------------------------------------|
|                                                 | Clicking the <b>some words</b> link (in a new condition) or the string itself (in a condition already defined) will open the <b>String Condition</b> dialog box.                                                             |
|                                                 | There are four options available in the dialog:                                                                                                    |
|                                                 | The <i>Function</i> drop-down box offers six options for the string test, the option chosen effects the content required in the <b>String</b> text-box                                                                       |
| Contains list of strings (semi-colon separated) | Populate the <b>String</b> box with a list of strings to test for. Separate items using semicolons.                                                                                                    |
| Matches (RegEx)                                 | Populate the <b>String</b> box with a regular expression.                                                                                                    |
| Starts with                                     | Looks for the string specified in the <b>String</b> box at the start of the tested condition.                                                                                                    |
| Ends with                                       | Looks for the string specified in the <b>String</b> box at the end of the tested condition.                                                                                                    |
| Equals                                          | Tests whether the tested condition is <b>exactly</b> equal to the string specified in the <b>String</b> box.                                                                                                    |
| Contains a value from a file or pattern         | The <b>String</b> box should contain the path to a text file containing a list of strings you wish to test for. Press the "" button to open a file dialog to navigate to a file where you can specify strings, one per line. |
| Match case                                      | Check this box to take string case into account.                                                                                                    |
| Match whole word only                           | Check this box to perform a standard "whole word" check against the string.                                                                                                    |
| Actions                                         | Description                                                                                                    |
|                                                 | The following actions are available when a condition is evaluated TRUE.                                                                                                    |
|                                                 | Multiple actions can be selected by checking multiple boxes.                                                                                                    |
|                                                 | Selecting an action will add the action to the <b>Description</b> area. For some actions you can click the text in the description to define the action further. Details follow:                                             |
| Reject/Accept/Delete/Spam/Quarantin             | Adds an action to reject (default) the message.                                                                                                    |
| e                                               | Click the <b>Reject</b> link in the <b>Description</b> area to select <b>Reject, Accept, Delete</b> or mark the message as <b>Spam</b> .                                                                                     |
| Stop processing more rules                      | Stops any further rules from being processed, if the rule connected with this action is evaluated as TRUE.                                                                                                    |
| Forward to email address                        | Forwards the message to an email address.                                                                                                    |
|                                                 | Click the email address link in the <b>Description</b> area to specify the email address.                                                                                                    |
|                                                 | You can also send an instant message or an sms using this option:                                                                                                    |
|                                                 | sms – use sms: <number> e.g. sms:0123456789</number>                                                                                                    |
|                                                 | IM – use xmpp: <jabberid> e.g. bruce@icewarpdemo.com</jabberid>                                                                                                    |
| Move to folder                                  | Moves the message to a folder.                                                                                                    |
|                                                 | Click the <b>folder</b> link in the <b>Description</b> area to select the folder to move to.                                                                                                    |
|                                                 | Although the INBOX folder may be shown in the folder tree, there is little point selecting this folder as this is the default folder that messages will                                                                      |

|                     | come in to.<br>You can have email delivered to a specific mailbox folder by specifying<br><b>%%Extension%%</b> as the folder name. When this is specified IceWarp Server<br>will look for a folder name within the email address and store the message<br>to that folder if it exists. |                                                          |                                                                                                    |
|---------------------|----------------------------------------------------------------------------------------------------|----------------------------------------------------------|----------------------------------------------------------------------------------------------------|
|                     | Example:                                                                                                    | <i>ij it exists.</i>                                     |                                                                                                    |
|                     |                                                                                                    | -                                                        | portant%%@icewarpdemo.com will be stored                                                                                                    |
|                     | Note the colo                                                                                                    | n used to separ                                          | rate the user's alias from the folder name.                                                                                                    |
| Copy to folder      | Copy the mess                                                                                                    | age to a folder.                                         |                                                                                                    |
|                     | Click the <b>folder</b>                                                                                                    | r link in the <b>Desc</b>                                | ription area to select the folder to copy to.                                                                                                    |
|                     |                                                                                                    | lecting this fold                                        | older may be shown in the folder tree, there is<br>er as this is the default folder that messages                                                                                                  |
| Encrypt message     | Check this opti                                                                                                    | on to have the m                                         | essage encrypted.                                                                                                    |
|                     | certificate loc<br>message will                                                                                                    | ated in a file ca<br>be encrypted u                      | k there must be a copy of the user's public<br>Illed cert.pem in the user's mailbox folder. The<br>sing this certificate and then can only be<br>his private key in his email client.              |
| Send message        | message.<br>You can define<br>the text from),                                                                                                    | age link in the De<br>To, From and S<br>the type of mess | escription area to open a dialog to define the<br>ubject fields, the message text (or a file to retrieve<br>sage (text, HTML, or message with an attachment)<br>nail, an instant message, or both. |
| Edit message header |                                                                                                    | on to add, edit o<br><b>Nessage Header</b> s             | r delete a message header. Click the <b>header</b> link to<br>s dialog.                                                                                                    |
|                     | Figure 4 – Edit                                                                                                    | Message Heade                                            | r Dialog                                                                                                    |
|                     | Headers                                                                                                    |                                                          |                                                                                                    |
|                     | Action                                                                                                    | Header                                                   | Value                                                                                                    |
|                     | Add / Edit                                                                                                    | From:                                                    | Mr./Miss/Mrs. %%sender%%                                                                                                    |
|                     | Action:                                                                                                    | Add / Edit                                               | ✓                                                                                                    |
|                     | Header:                                                                                                    | From:                                                    |                                                                                                    |
|                     | Regex                                                                                                    |                                                          |                                                                                                    |
|                     | Value:                                                                                                    | Mr./Miss/Mrs. 3                                          | %%sender%%                                                                                                    |
|                     |                                                                                                    |                                                          | Add <u>E</u> dit <u>D</u> elete                                                                                                    |
|                     |                                                                                                    |                                                          | <u> </u>                                                                                                    |
|                     | Click <b>Add</b> to ac                                                                                                    | dd a new rule.                                           |                                                                                                    |
|                     |                                                                                                    |                                                          | nd click <b>Edit</b> or <b>Delete</b> to modify or remove a rule.                                                                                                    |
|                     |                                                                                                    | drop-down you sl                                         | hould select whether this rule will add/edit a                                                                                                    |
|                     |                                                                                                    |                                                          |                                                                                                    |

|                               | In the <i>Header</i> field you should specify the header you want to change/add – remember that the last header name character have to be a colon.                                                                                                    |
|-------------------------------|----------------------------------------------------------------------------------------------------|
|                               | You can also add your own named headers e.g. MyHeader:                                                                                                    |
|                               | The first rule shown in the screenshot above modifies the From header - it adds<br>the string "[URGENT]" to the begining of the header. Note the use of the IceWarp<br>Server system variable <b>%%from%%</b> here, which is the value of the original From<br>header. Any system variable can be used. |
|                               | The second rule simply deletes the <b>From</b> header.                                                                                                    |
| Set message priority to value | Select this option to have the priority of the message changed. Click the <b>Normal</b> link to select the priority to be assigned.                                                                                                    |
| Set message flags             | Select this option to set a message flag. Click the <b>flags</b> to set the flag(s) you wish.                                                                                                    |

# Responder

Click this button to open the **IceWarp Options** dialog – **Responder** tab. Here you can set how email messages will be replied during your absence.

Figure 1 – IceWarp Options Dialog – Responder

| Responder Forwarder Ru      | les                                                                                                    |
|-----------------------------|----------------------------------------------------------------------------------------------------|
| Responder                   |                                                                                                    |
| Mode:                       | Respond once 🗸                                                                                                    |
| Respond again after (Days): | 0                                                                                                    |
| Respond only if between:    | 2013/10/25 2013/12/05                                                                                                    |
| No Responder For:           |                                                                                                    |
| alison@icewarpdemo.cz       | ^                                                                                                    |
|                             | ~                                                                                                    |
| <                           | >                                                                                                    |
| Responder Message           |                                                                                                    |
| From:                       | dias@icewarp.com                                                                                                    |
| Subject:                    | Re: %%Subject%%                                                                                                    |
| Message text:               | Dear %%From_Name%%,<br>I cannot respond your email message because of my well-earned vacation.<br>I'll be back at my desk from November 6th. I'll be glad to help you. |
|                             | Best regards,                                                                                                    |
|                             | Francis 🗸 🗸                                                                                                    |
|                             | < >                                                                                                    |
|                             | <u> </u>                                                                                                    |

| Field                         | Description                                                                                                    |
|-------------------------------|----------------------------------------------------------------------------------------------------|
| Mode                          | Select one of modes:                                                                                                    |
|                               | <ul> <li>Disabled – use this mode when you are at your desk – hard-working – or you do not want emails to<br/>be responded.</li> </ul>                                                                                               |
|                               | <ul> <li>Respond always – select this mode if you want every email message to be responded.</li> </ul>                                                                                                    |
|                               | <ul> <li>Respond once – select this mode if you want every sender (email address) to be responded only<br/>once.</li> </ul>                                                                                                    |
|                               | <ul> <li>Respond again after a period – select this mode if you want a response to the same sender to be<br/>sent after a period specified in the <i>Respond again after (Days)</i> field.</li> </ul>                                |
| Respond again<br>after (Days) | Select the <b>Respond again after a period</b> mode and fill in the appropriate period to this field. The message defined here will be sent to the same sender after this period. (Provided that this sender will send a new email.) |
| Respond only if between       | Use the "" buttons to specify a period when the message will be sent.                                                                                                    |
| No Responder<br>For           | Enter email addresses of users that are to be excluded from these responses.                                                                                                    |

| From         | Fill in your email address.                                                                                                    |
|--------------|----------------------------------------------------------------------------------------------------|
| Subject      | Specify a response subject. It is possible to use the <b>%%Subject%%</b> variable. This will copy the original subject. See the figure above.                                   |
| Message text | Word your response here. It is possible to use server variables within the message text. E. g. the <b>%%From_Name%%</b> one will copy the sender's name (see the figure above). |

# **Bind Profile**

This option is only accessible when IceWarp Outlook Sync is installed and the profile currently selected in MS Outlook is not bond to it.

Users will usually need this if their account has been recently migrated to IceWarp Server or if they previously accessed their IceWarp account via POP3/IMAP without OutlookSync. This situation can also occur when you delete the account that was originally connected with IceWarp Outlook Sync during its installation. Another possibility is that you have installed IceWarp Outlook Sync using the command line with the *--noprofile* parameter. (For more information on this installation type, refer to the **Advanced IceWarp Outlook Sync Background** chapter.)

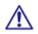

BE AWARE: Only accounts that use the POP3 protocol as the default one can be bound with IceWarp Outlook Sync profile.

How to Use

1. Launch MS Outlook. In the **Choose Profile** dialog, select the appropriate profile that you want to bind with IceWarp Outlook Sync.

| Profile <u>N</u> ame: | Horatio | ~      | Ne <u>w</u> |
|-----------------------|---------|--------|-------------|
|                       | Bart    |        |             |
|                       | Horatio |        |             |
|                       |         |        |             |
|                       |         |        |             |
|                       | ок      | Cancel | Options >>  |
|                       |         |        |             |

Click the **OK** button.

- 2. On the Add-Ins tab, click the *Bind this profile with server account* button. The **Settings** dialog opens. Fill in all needed fields see the **Settings** chapter.
- 3. During the first MS Outlook launch after IceWarp Outlook Sync installation, you may be presented with the **Initial Synchronization** dialog.

| server possi | detected. This data will be up<br>bly causing duplication. If this<br>server then you should delete<br>want to delete this data? | data already |
|--------------|----------------------------------------------------------------------------------------------------|--------------|
| Yes          |                                                                                                    | No           |

If your local Outlook **.pst** file includes any data (emails, contacts, etc.) – it probably does – and you want to keep them, click **No**.

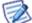

This can cause duplication of some items (not necessarily).

If you want to delete all previous data, click Yes.

### Non POP3 Account Binding Scenario

You may face the situation when you are using a non-POP3 account and you want to bind it with IceWarp Outlook Sync profile without a groupware data loss. This is also possible:

1. Within the existing profile (that includes your non-POP3 account), create a new "dummy" POP3 account and set it as a default one for this profile – select this account and click the **Set as Default** button.

Figure 1 – Account Settings Dialog – Set as Default

| )                            |                                                                  | Account Set                                       | tings                                         |                        |               |
|------------------------------|------------------------------------------------------------------|---------------------------------------------------|-----------------------------------------------|------------------------|---------------|
|                              | Accounts<br>u can add or remove an accou                         | unt. You can select an ac                         | count and                                     | l change its settings. |               |
| E-mail                       | Data Files RSS Feeds Sha                                         | arePoint Lists Internet (                         | alendars                                      | Published Calendars    | Address Books |
| 🧟 Nev                        | v 🔆 Repair 😭 Chang                                               | ge 🕑 Set as Default                               | 🗙 Rem                                         | ove 😭 🖶                |               |
| Name                         |                                                                  | Туре                                              |                                               |                        |               |
| 🛇 bart. dias@icewarp demo. 🖂 |                                                                  | IMAP/                                             | IMAP/SMTP (send from this account by default) |                        |               |
| bd@                          | ⊉icewarpdemo.cz                                                  | POP/                                              | POP/SMTP                                      |                        |               |
|                              | account delivers new messa<br>e Folder <b>Bart Dias</b> < bart.c | ges to the following loc<br>lias@icewarpdemo.cz>\ |                                               |                        |               |
|                              |                                                                  | ers\user\Documents\Ou                             |                                               | \Outlook2.pst          |               |
|                              |                                                                  |                                                   |                                               |                        | Close         |

#### In MS Outlook 2007

IMAP account emails are stored on your server – no need to synchronize them. For groupware items (Contacts, Events, etc.), both accounts will use the same local Personal Folders. Later binding will synchronize them all to the server. Just click **No** when the **Initial Synchronization** dialog is shown (see step 3 of the **Bind Profile** chapter).

#### In MS Outlook 2010

When creating this dummy POP3 account, select the *Existing Outlook Data File* option, click the *Browse* button and select the appropriate *pst* file ([profile\_name].pst). Groupware items (Contacts, Events, etc.) of both accounts are in this file and will be synchronized to the server. Just click *No* when the Initial Synchronization dialog is shown (see step 3 of the Bind Profile chapter).

#### Figure 2 – Add New Account – Existing Outlook Data File

#### POP and IMAP Account Settings

Enter the mail server settings for your account.

|                                    |                           | 2                                                                                  |
|------------------------------------|---------------------------|------------------------------------------------------------------------------------|
| User Information                   |                           | Test Account Settings                                                              |
| <u>Y</u> our Name:                 | BD                        | We recommend that you test your account to ensure that<br>the entries are correct. |
| <u>E</u> mail Address:             | bd@icewarpdemo.cz         | the entries are correct.                                                           |
| Server Information                 |                           |                                                                                    |
| <u>A</u> ccount Type:              | POP3                      | Test Account Settings                                                              |
| Incoming mail server:              | mail.icewarpdemo.cz       | Automatically test account settings when Next is clicked                           |
| Outgoing mail server (SMTP):       | mail.icewarpdemo.cz       | Deliver new messages to:                                                           |
| Logon Information                  |                           | ○ Ne <u>w</u> Outlook Data File                                                    |
| <u>U</u> ser Name:                 | bd                        | Existing Outlook Data File                                                         |
| <u>P</u> assword:                  | ****                      | :uments\Outlook Files\Outlook3.pst Browse                                          |
| <b>√</b> <u>R</u> €                | member password           |                                                                                    |
| Reguire logon using Secur<br>(SPA) | e Password Authentication | More Settings                                                                      |
|                                    |                           | < <u>B</u> ack <u>N</u> ext > Cancel                                               |

#### In MS Outlook 2013

Workflow is similar to the one described in the previous paragraph. When creating this dummy POP3 account, select the *Manual setup or additional server types* option and click *Next*, select *POP or IMAP* and click *Next*, and continue with selecting the *Existing Outlook Data File* option as described in the previous paragraph.

- Install IceWarp Outlook Sync without creating a profile. This is possible using command line installation with the -noprofile parameter see the Advanced IceWarp Outlook Sync Background chapter Command Prompt
  Installations section.
- 3. Perform binding of this POP3 account as described in the **Bind Profile** chapter.

# Miscellaneous

# **Clear Ignore List**

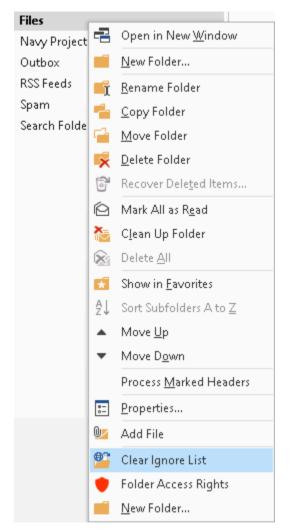

Sometimes, item download from a server to your email client can fail. When download fails three times, this item is included into an ignore list. Your email client does not attempt to download these items (emails, invitations, etc.).

After some time, the problem with this item(s) can be solved. In this case, you may want to download missing items. Select the appropriate folder, right-click its name and select *Clear Ignore List*. Missing items are downloaded.

## Show in Address Book

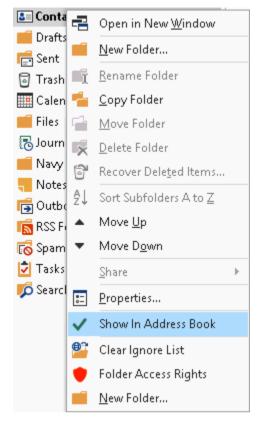

You may want to add all contact from one folder to a common address book. Just right-click this contact folder and select the *Show in Address Book* item.

# Access Control List – Inherit

When granting someone access to your folder you may want to use the *Inherit* button. This applies in the case the folder you want to share is a child folder of another folder already shared.

It is not necessary to choose the same access permissions for this folder. Just click this button. The ACL dialog gets grayed and the *Cancel Inheritance* button appears. (Use it to change access permissions.)

# **Folder/Account Subscription**

In the case someone grants access either to a folder or account to you, you obtain an information e-mail. Clicking this message opens the **Access notification** ... dialog:

6:23 AM

#### Mail Delivery Subsystem Access notification from 'horatio.nelson@icewarpdemo.cz' You have been granted [Read] access to Calendar by

| 🛿 Access notification from "horatio.nelson@ice 🗖 🗙                            |  |  |  |  |
|-------------------------------------------------------------------------------|--|--|--|--|
| You have been granted access to "Calendar" by "horatio.nelson@icewarpdemo.cz" |  |  |  |  |
| Folders: Read                                                                 |  |  |  |  |
| Items: Read                                                                   |  |  |  |  |
| Decline Subscribe folder Subscribe account                                    |  |  |  |  |

| Field             | Description                                                                                                    |
|-------------------|----------------------------------------------------------------------------------------------------|
| Decline           | Click the button to decline subscription. The information e-mail is deleted.                                                                                                    |
|                   | NOTE: If you want to decline subscription but keep the information email, click the closing cross in the right-hand upper corner.                                                                                                    |
| Subscribe folder  | Click the button to subscribe the folder you have been granted access to. Your permissions are shown in the text field.                                                                                                    |
|                   | NOTE: In the case you have been granted access to a whole account, this button is grayed.                                                                                                    |
| Subscribe account | Click the button to subscribe the account you have been granted access to. Your permissions are shown in the text field.                                                                                                    |
|                   | NOTE: In the case you have been granted access only to a single folder (or some but not all account folders), you can still click this button. This is useful in the case, you expect the account owner will grant access to other folder(s) to you in future. |
|                   | But in this moment, it does not give you any rights to other account folders.                                                                                                    |

# Free/Busy

Free/Busy information is used by people sending meeting requests, to determine when you are available for meetings.

Event time is shown as **busy** in the case the event status is one of the following: **busy, tentative, out of office**. In the case the event status is **free**, the time is shown as **free**.

If more calendar folders are used, the final free/busy information merges all events (except for private ones) from all these folders, regardless of access rights set in permissions.

MS Outlook 2007 supports this feature.

#### Free/Busy Sharing

To share your Free/Busy information, do the following:

- 1. In the **Outlook** main menu, click the **Tools Options** items.
- 2. On the Preferences tab, click the Calendar Options... button. The Calendar Options dialog appears.
- 3. Click the Free/Busy Options... button. The Free/Busy Options dialog appears:

| Free/Busy Options                                                                                                   |
|----------------------------------------------------------------------------------------------------|
| Options                                                                                                    |
| Free/busy information is used by people sending meeting requests, to determine when you are available for meetings. |
| Publish 2 month(s) of Calendar free/busy information on the server                                                  |
| Update free/busy information on the server every 15 minutes                                                         |
| Internet Free/Busy                                                                                                  |
| Publish at my location:                                                                                             |
| http://mail.icewarp.com/freebusy/?john.doe@icewarp.com                                                              |
| Search location:                                                                                                    |
|                                                                                                    |
| OK Cancel                                                                                                    |

- 4. Fill in the **Publish** ... and **Update** ... fields with adequate entries.
- 5. Tick the *Publish at my location* box and fill the field bellow.

The proper URL syntax is: *http://<my.server>/freebusy/?<my@address>*. Example – see the figure above.

6. Click **OK** (three times) to set the option.

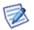

NOTE: In MS Outlook 2010 (and 2013), select **File – Options – Calendar – Free/Busy Options** to access the **Free/Busy Options** dialog. In MS Outlook 2013, swap steps 4 and 5.

#### Free/Busy Subscription

The Search location: path (see above) tells Outlook where to look for other people's free/busy information.

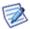

*NOTE: For additional information, refer to the <i>IceWarp Knowledgebase* pages.

# Using the Dial via SIP Functionality

Both the IceWarp Outlook Sync and IceWarp WebClient have the ability to dial out via SIP clients.

In the IceWarp Outlook Sync:

- Locate and select the contact you wish to call.
- Select *Call contact* from the right-click menu.

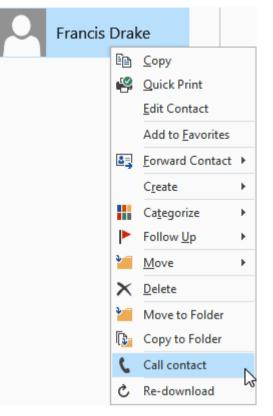

• Check the correct contact is displayed and click *Call*.

|                | Call contact                  |   |
|----------------|-------------------------------|---|
| Contact:       | Francis Drake                 |   |
| Where to call: | francis.drake@icewarpdemo.com | ~ |
|                | Call Cancel                   |   |

- Your SIP client will start to ring, answer it.
- After a couple of seconds the other person's SIP client will be contacted and your conversation can start.

# Uninstallation

To uninstall IceWarp Outlook Sync, follow these steps:

- 1. If running, close MS Outlook and launch the IceWarp Outlook Sync installer. It will detect IceWarp Outlook Sync is installed and switch to the uninstallation mode.
- 2. On the Installation and maintenance screen, select the Uninstall option and click the Next button.

Figure 1 – Installation and Maintenance Screen

| lce <mark>\///</mark> arp° | Installation and maintena | ince     |         |
|----------------------------|---------------------------|----------|---------|
|                            |                           |          |         |
| Select op                  | peration:                 |          |         |
|                            | 🔘 Repair                  |          |         |
|                            | 💿 Uninstall               |          |         |
|                            |                           |          |         |
|                            |                           |          |         |
|                            |                           |          |         |
|                            | Cancel                    | <<< Back | Next>>> |

On the Uninstall summary screen, review an uninstallation message and click the *Finish* button to close the wizard.
 Figure 2 – Uninstall Summary Screen

| lce <mark>\///</mark> arp <sup>®</sup> | Uninstallation summary   |        |
|----------------------------------------|--------------------------|--------|
| IceWarp Outlook Sync has be            | en successfully removed. |        |
|                                        |                          |        |
|                                        |                          |        |
|                                        |                          |        |
|                                        |                          |        |
|                                        |                          |        |
|                                        |                          |        |
|                                        |                          |        |
|                                        |                          |        |
|                                        |                          | Finish |

# **Notification Center**

This dialog allows user to see what is happening in Outlook Sync. It can be launched from the **Home** ribbon of Outlook.

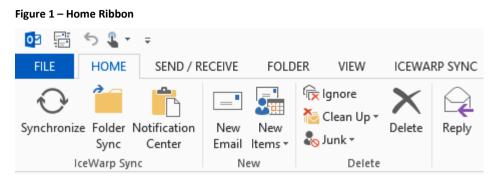

## **Current Situation**

After Outlook Sync launch, its folders are synchronized with your server. In the case higher numbers of new items are synchronized, you may face the **Notification Center** dialog – **Current situation** tab where download progress is shown.

#### Figure 2 – Current Situation Tab

| 8                                          | Notification Center -     |  | ×   |  |
|--------------------------------------------|---------------------------|--|-----|--|
| Current situation                          | Session log Ignored items |  |     |  |
| Priority items of                          | lownload                  |  |     |  |
| Number of que                              | ued items: 1              |  | _   |  |
|                                            |                           |  | - I |  |
| Synchronizing                              | folder Documents          |  |     |  |
| Downloaded 0/3, uploaded 0/0, internal 0/3 |                           |  |     |  |
|                                            |                           |  |     |  |
|                                            |                           |  |     |  |
|                                            |                           |  |     |  |
|                                            |                           |  |     |  |
| Stay on top                                |                           |  |     |  |

Meaning of numbers is as follows:

Downloaded X/Y: Y is the number of messages in the synchronization queue, waiting to be downloaded from the server, X is the number of currently downloaded messages (IceWarp Server to IceWarp Outlook Sync).

Uploaded X/Y: Y is the number of messages in Outlook, waiting to be appended to the server, X is the number of currently appended messages (IceWarp Outlook Sync to IceWarp Server).

Internal X/Y: Y is the number of messages already downloaded from the server and waiting to be imported to Outlook, X is the number of currently imported messages (IceWarp Outlook Sync to Outlook).

# **Session Log**

This tab shows a session log that stores last 200 synchronization events.

#### Figure 3 – Session Log Tab

| Notification Center ×                                                                                                    |  |  |
|----------------------------------------------------------------------------------------------------|--|--|
| Current situation Session log Ignored items                                                                                      |  |  |
| [6/24/2015 4:54:53 AM] Item synchronization of Notes succeeded                                                                   |  |  |
| [6/24/2015 4:54:51 AM] Item synchronization of INBOX succeeded<br>[6/24/2015 4:54:50 AM] Item synchronization of Notes succeeded |  |  |
| [6/24/2015 4:54:50 AM] Item synchronization of INBOX succeeded<br>[6/24/2015 4:54:15 AM] Item synchronization of INBOX succeeded |  |  |
| [6/24/2015 4:53:33 AM] Item synchronization of INBOX failed (details)                                                            |  |  |
| Unable to get list of the remote server.<br>[6/24/2015 4:53:28 AM] Item synchronization of Calendar failed (details)             |  |  |
| Unable to get list of the remote server.<br>[6/24/2015 4:53:25 AM] Item synchronization of INBOX failed (details)                |  |  |
| Unable to get list of the remote server.<br>[6/24/2015 4:53:15 AM] Database consistency checked                                  |  |  |
| [6/24/2015 4.55.15 AM] Database consistency checked                                                                              |  |  |
| ✓ Stay on top     Clear session log                                                                                              |  |  |

# Ignore List

This tab shows a list of all ignored items. The Clear all ignore listsbutton removes all ignored entries.

#### Figure 4 – Ignore List Tab

| Notification Cer                            | nter – 🗆 🗙             |
|---------------------------------------------|------------------------|
| Current situation Session log Ignored items |                        |
| [Calendar] ignored items: 39                |                        |
| ✓ Stay on top                               | Clear all ignore lists |

Stay on top – if ticked, the Notification Center dialog stays over all other windows.

# Advanced IceWarp Outlook Sync Background

## About

IceWarp Outlook Sync is based on a classical POP3/SMTP account. The SMTP account is set to use an existing IceWarp Server, whilst the POP3 account is set to be inactive. Therefore IceWarp Outlook Sync does not deal with sending emails at all. So digital signatures, encoding, invitation sending, etc. are handled by MS Outlook itself.

POP3 server is set to 127.0.0.1, port of 5110. IceWarp Outlook Sync listens on this port and simulates zero activity here. MS Outlook connects to this port from time to time and asks for new emails. IceWarp Outlook Sync always answers that there are not any new emails.

When performing synchronizations, IceWarp Outlook Sync connects to IceWarp Server using its own protocol to download/upload/update individual items.

It is recommended to create a "connector/sync" profile during IceWarp Outlook Sync installation – all necessary values are set within this process. The account created within this profile is the POP3/SMTP type one.

# **Mass Installations**

It is recommended administrators to use the **.msi** file to perform remote mass installations (together with Active Directory Group Policy, a batch file or a third party tool). This installer sets all needed parameters – it is not necessary to set them manually.

# **Command Prompt Installations**

It is also possible to run installation using Command Prompt. Use the *outlook-sync.exe* command with the following parameters:

| Parameter     | Description                                                                                                    |
|---------------|----------------------------------------------------------------------------------------------------|
| silent        | installer will not show any interface, implies thenoprofile argument                                             |
| debug         | installs debug version of Redemption, settings persist for update                                                |
| uninstall     | installer uninstalls IW Outlook Sync from the machine, recommended with the<br><i>silent</i> argument            |
| nodebug       | installs release version of Redemption, settings persist for update                                              |
| log           | installer produces installation logs to a file                                                                   |
| Use with care |                                                                                                    |
| noprofile     | installer will not ask for profile details and will not create a new profile                                     |
| noprofman     | installer will not install a profile manager, use only if you are experiencing troubles with permission granting |

#### Example: outlook-sync.exe --silent

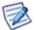

NOTE: Redemption is a third party library for access to MS Outlook items and their properties.

# **Synchronization Progress Window**

After Outlook Sync launch, its folders are synchronized with your server. In the case higher numbers of new items are synchronized, you may face a progress message window.

Figure 1 – Part of Progress Message

Synchronizing folder Calendar Downloaded 20/20, uploaded 1/1, internal 17/21

Meaning of numbers is as follows:

Downloaded X/Y: **Y** is the number of messages in the synchronization queue, waiting to be downloaded from the server, **X** is the number of currently downloaded messages (IceWarp Server to IceWarp Outlook Sync).

Uploaded X/Y: **Y** is the number of messages in Outlook, waiting to be appended to the server, **X** is the number of currently appended messages (IceWarp Outlook Sync to IceWarp Server).

Internal X/Y: **Y** is the number of messages already downloaded from the server and waiting to be imported to Outlook, **X** is the number of currently imported messages (IceWarp Outlook Sync to Outlook).